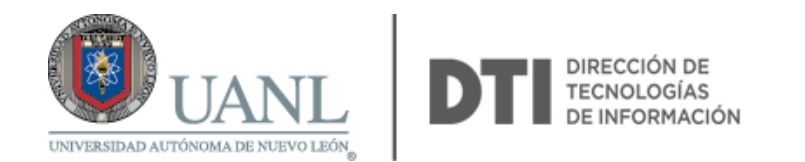

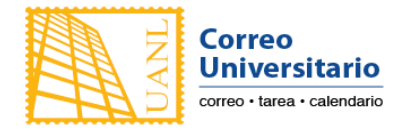

## Configuración de Correo Universitario en iOS (iPhone o iPad)

1. Ir a **Configuración**

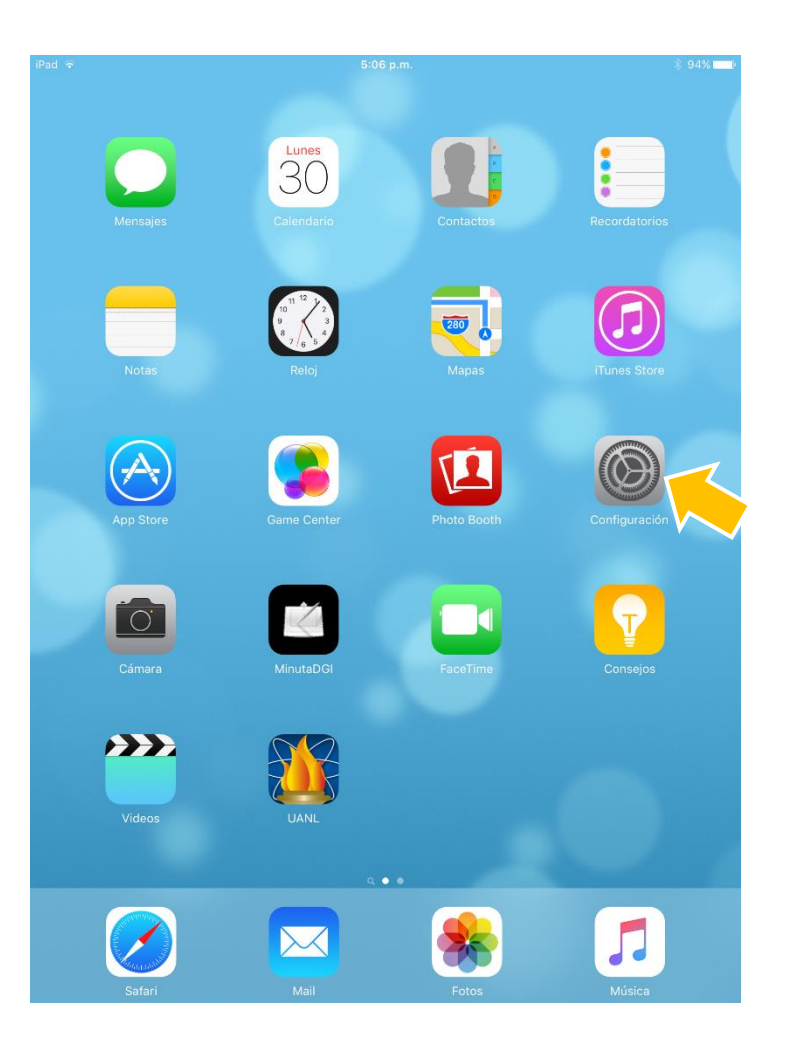

2. Elegir **Correo, contactos, calend.** Y del lado derecho **Agregar cuenta**

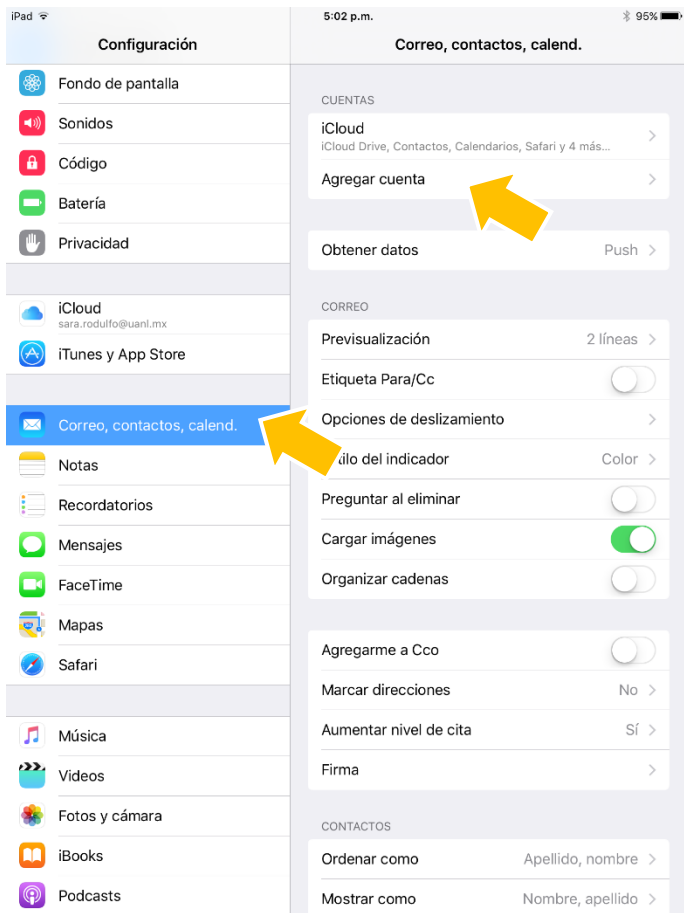

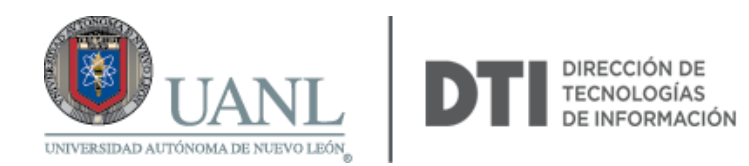

3. En tipo de cuenta seleccione Exchange.<br>  $rac{1}{5.02 \text{ p.m.}}$ 

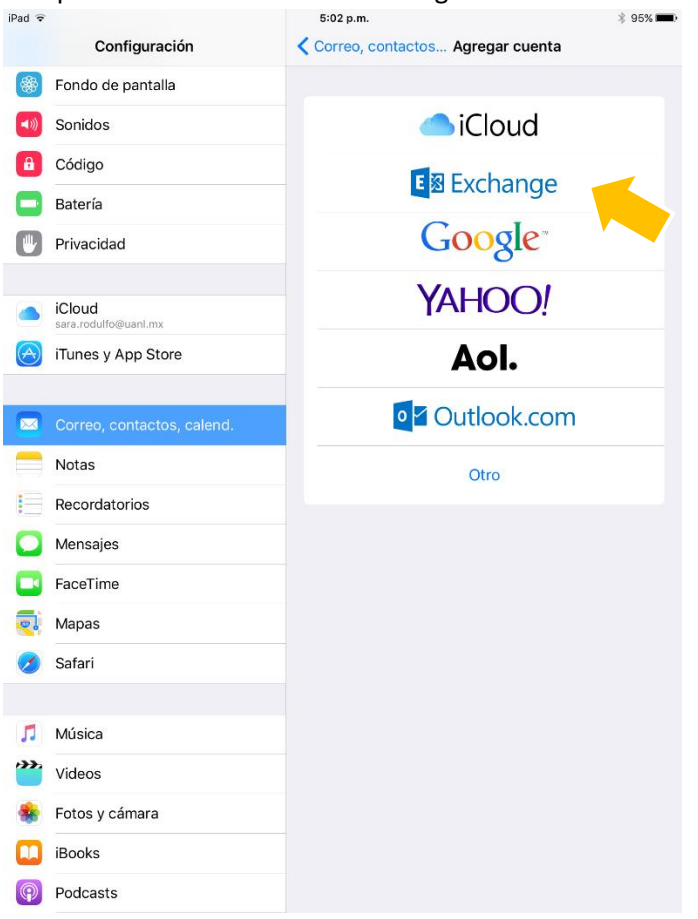

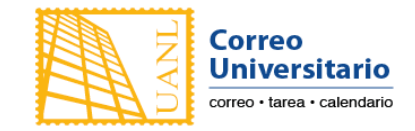

4. Escriba los datos que se le pide: Correo, Contraseña y Descripción (Descripción es alguna palabra que le ayude a identificar esta cuenta)

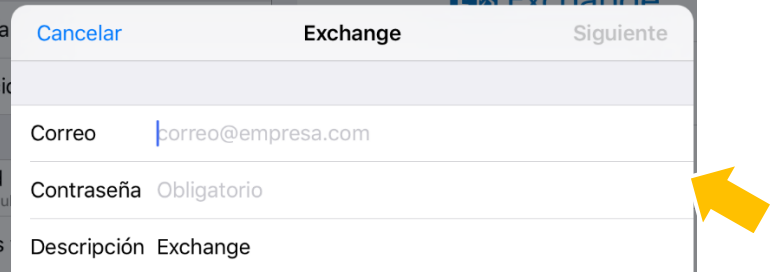

## Ejemplo:

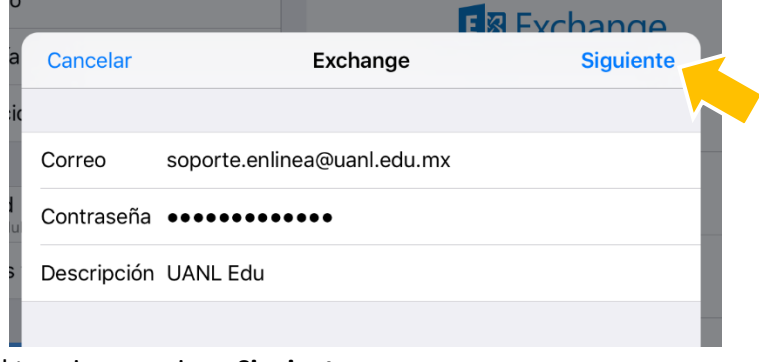

Al terminar presione **Siguiente**

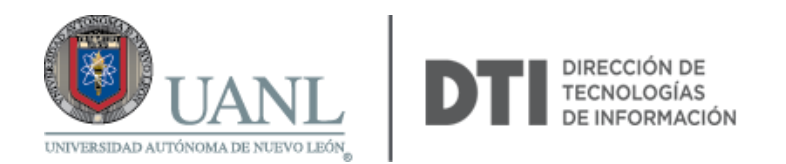

5. Iniciará a validar los datos de la cuenta:

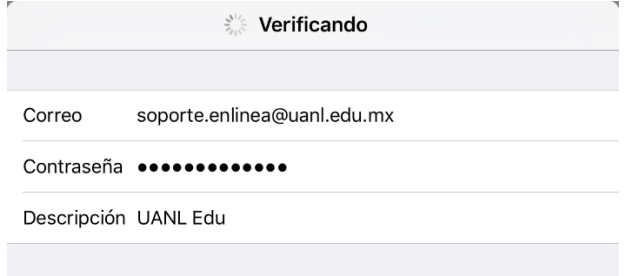

NOTA: En caso de que la configuración le pida el nombre del servidor de correo, utilice este: **outlook.office365.com**

6. Al terminar mostrará la siguiente ventana:

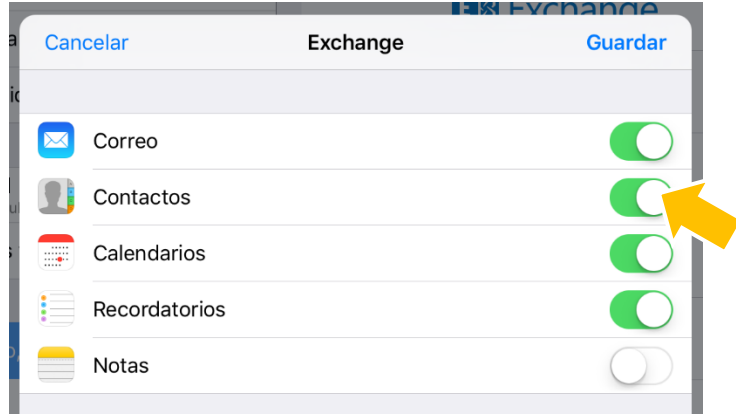

En esta ventana active o desactive las partes del Correo Universitario que desea sincronizar a su teléfono o tablet. (El color verde significa que está activada la sincronización) Para terminar, presione **Guardar.**

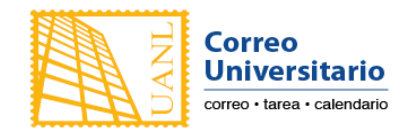

7. Abra su correo desde la app **Mail**

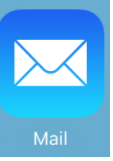

Nota: La primera vez tardará unos minutos en descargar sus correos.

8. Listo, ya puede revisar su Correo Universitario desde su iPhone/iPad.